# **Elektroninio pašto migravimas**

- **1. Išsiųstų laiškų (Sent Items) perkėlimas**
- **2. Pašto turinio perkėlimas**
- **3. Kontaktų perkėlimas**
- **4. Kalendoriaus perkėlimas**
- **5. Pagalba**

Ši aprašo dalis skirta turintiems prisijungimą prie VDU FirstClass sistemos ir norintiems laiškus persikelti iš FirstClass į Outlook. 2017 ir vėlesniais metais priimtiems studentams prisijungimai prie VDU FirstClass sistemos nesuteikiami.

## **1. Išsiųstų laiškų (Sent Items) perkėlimas**

Išsiųstus laiškus iš FirstClass **Sent Items** katalogo reikia perkelti į FirstClass **Sent** katalogą, nes:

- neperkelti išsiųsti laiškai po migracijos atsiras Outlook kataloge Inbox kartu su gautais laiškais
	- perkelti išsiųsti laiškai atsiras Outlook Sent Items kataloge.

Atlikite šiuos veiksmus:

- Prisijunkite FirstClass su FirstClass kliento programa: <https://fc.vdu.lt/client.php?l=en>
- FirstClass darbalaukio **Desktop** kairėje atverkite katalogų medį su mygtuku kurį rasite Desktop apatiniame kairiąjame kampe
- Katalogų medyje išskleidus **Inbox** katalogą, jame matysite **Sent** katalogą ir žemiau **Sent Items**:

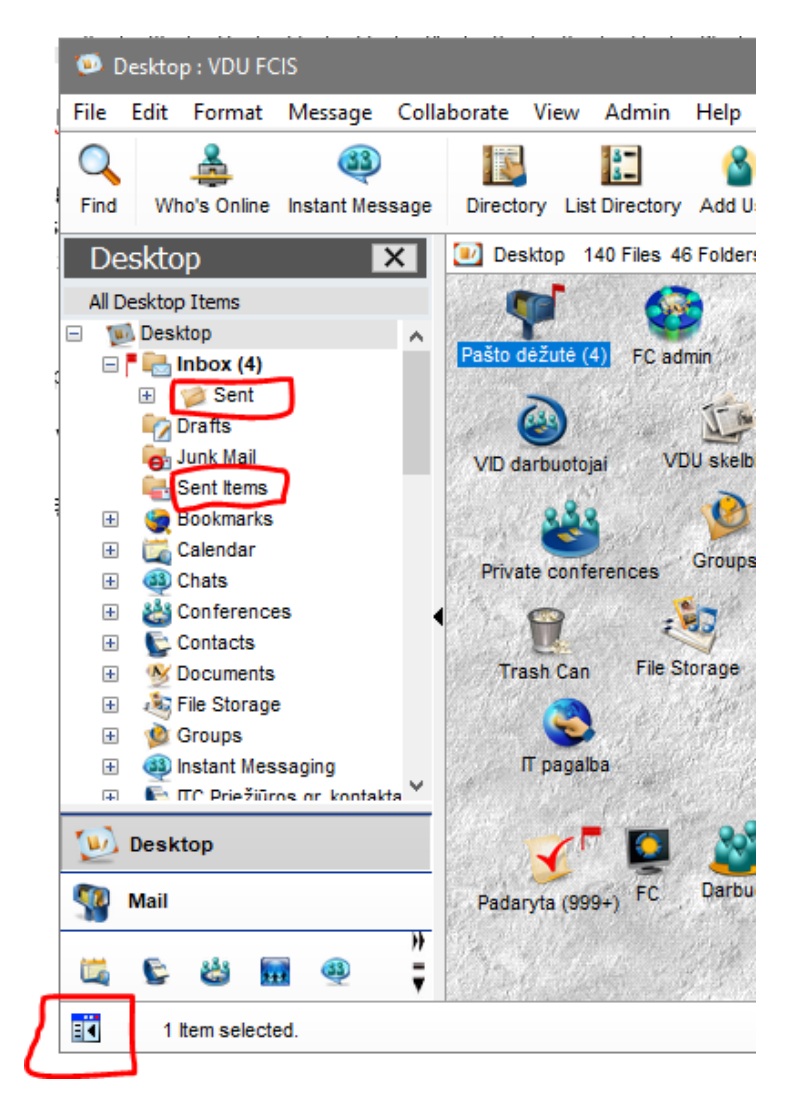

Jeigu nematote katalogo **Sent Items**, vykdykite meniu **Edit->Preferences**, atsivėrusiame lange pasirinkite kortele General ir nustatykite Mailbox style: Separate Inbox/Outbox VIII Tai atlikus naujai prisijunkite FirstClass ir **Sent Items** bus matomas.

Jeigu nematote **Sent** katalogo, galite jį susikurti: atverkite Pašto dėžutę ir vykdykite komandą **File/ New/ New Folder**. Susikurs naujas katalogas vardu New Folder. Pažymėkite jį pele ir dešiniu pelės klavišu iškvieskite komandą Properties. Eilutėje **New** pervadinkite **New Folder -> Sent**

• Katalogų medyje atidarykite **Sent Items** katalogą ir jame visus laiškus pasižymėjus su CTRL+A pertempkite į minėtą **Sent** katalogą

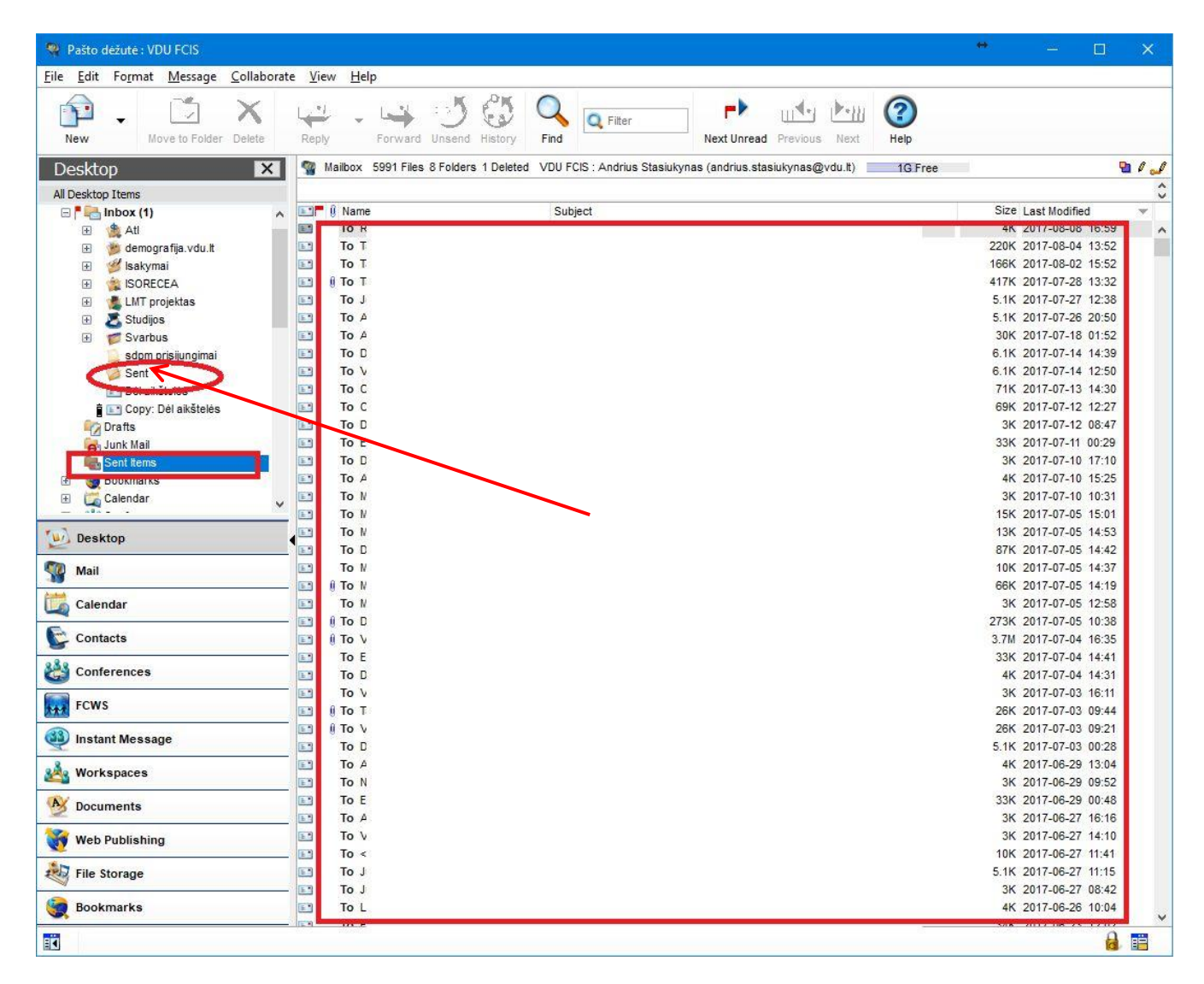

## **2. Pašto turinio perkėlimas**

Atverkite tinklapį <https://pagalba.vdu.lt/migrate> ir įveskite savo FirstClass ir Outlook prisijungimo vardus ir slaptažodžius.

#### VDU elektroninio pašto migravimas

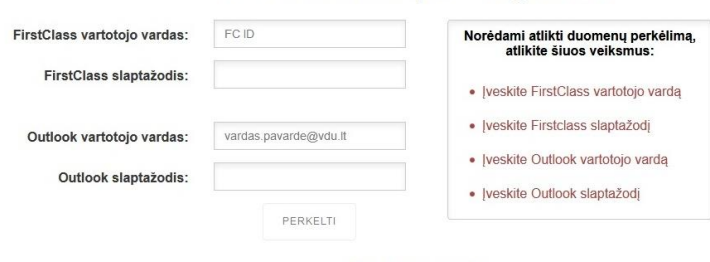

Bendra informacija

- · Migravimo metu bus perkelti tik laiškai. Failai ir kiti dokumentai perkelti nebus. Prašome visus reikalingus dokumentus išsaugoti atskirai.
	-
- · Duomenų migravimo trukmė priklauso nuo laiškų kiekio, pvz: 10000 perkėlimas vykdomas apie 3 val., 20000 apie 6 val. ir t.t. · Išjungus šios sistemos langą, duomenų perkėlimas bus vykdomas toliau. Procesą galite stebėti dar kartą suvedę savo duomenis šioje sistemoje arba tiesiog pasitikrinę savo Outlook pašto dėžutę.
- · Perkeliant pašto dėžutę, laiškai iš FirsClass programos nebus ištrinti ir išliks ten kaip archyvas, kol sistema bus palaikoma

**Pvz.: First Class vartotojo vardas:** MIF16050 **FC slaptažodis:** FC slaptažodis **Outlook vartotojo vardas:** vardas.pavarde@vdu.lt **Outlook slaptažodis:** naujai susikurtas slaptažodis

Suvedę savo duomenis spauskite mygtuką **PERKELTI**

Vykdomas procesas gali užtrukti kelias valandas, priklausomai kiek yra laiškų Jūsų FirstClass Mailbox (10 tūkst. laiškų perkėlimas užtrunka apie 3 val.). Pradėjus migravimą naršyklės langą galite uždaryti.

Jeigu antrą kartą startuosite šią procedūrą matysite vykdomo proceso įrašus. Migravimo procesą galima kartoti, jeigu pasibaigęs ankstesnis procesas.

#### **Migravimo metu žemiau išvardinti informacijos vienetai neperkeliami iš FirstClass į Outlook:**

- Laiškai didesni nei 149MB
- Mailbox saugomi failai, neprisegti prie laiškų:

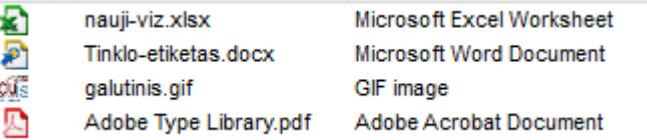

• Mailbox saugomos nuorodos į interneto tinklapius:

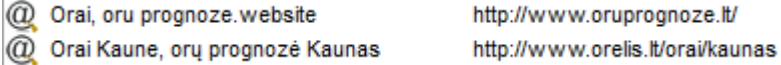

• Specializuoti FirstClass dokumentai

Neišsiųsti laiškai (Draft) bus migruojami, tačiau jie atsiras Outlook kataloge Inbox, o ne kataloge Drafts.

### **3. Kontaktų perkėlimas**

Individualūs kontaktai ir kontaktų sąrašai Mail Lists iš FirstClass į Outlook perkeliami skirtingai.

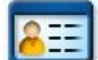

**Individualių kontaktų perkėlimas**

Prisijungus FirstClass atverkite Kontaktų langą ir pažymėkite pele kontaktus, kuriuos norite perkelti į Outlook. Tada vykdykite komandą **File>Export**. Pažymėję **Selected contacts** ir **For use with Outlook (.csv)** paspauskite OK

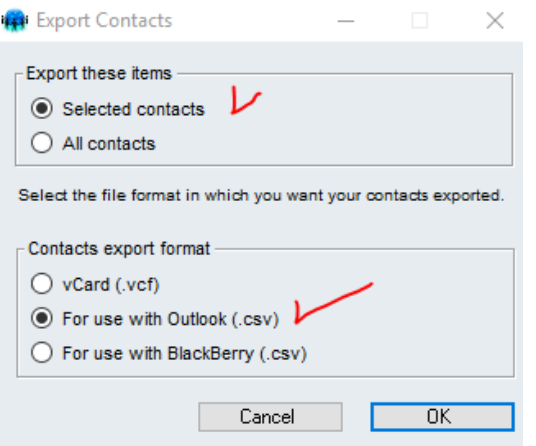

Nurodykite kuriame kompiuterio kataloge bus išsaugotas failas su kontaktais **Contacts.csv** ir paspauskite **Save**.

Atsivėrusiame lange matysite kontaktų eksportavimo eigą. Jeigu eksportuojamų kontaktų tarpe yra Kontaktų sąrašas (Mail List), tuomet matysite įspėjimą, kad jis nėra eksportuojamas:

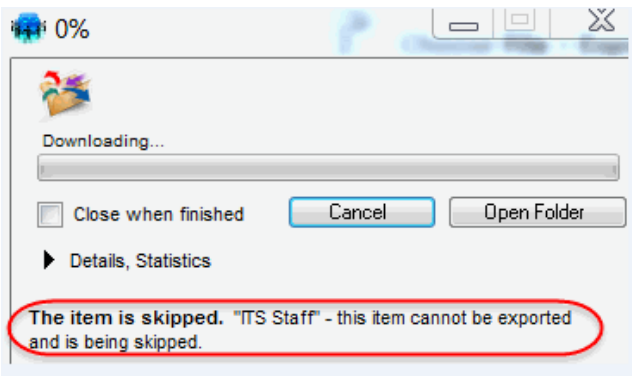

Prisijungus Outlook darbalaukio kairėje apačioje esančiu mygtuku atverkite langą **People** ir ir vykdykite komandą **File->Open&Export->Import/Export**

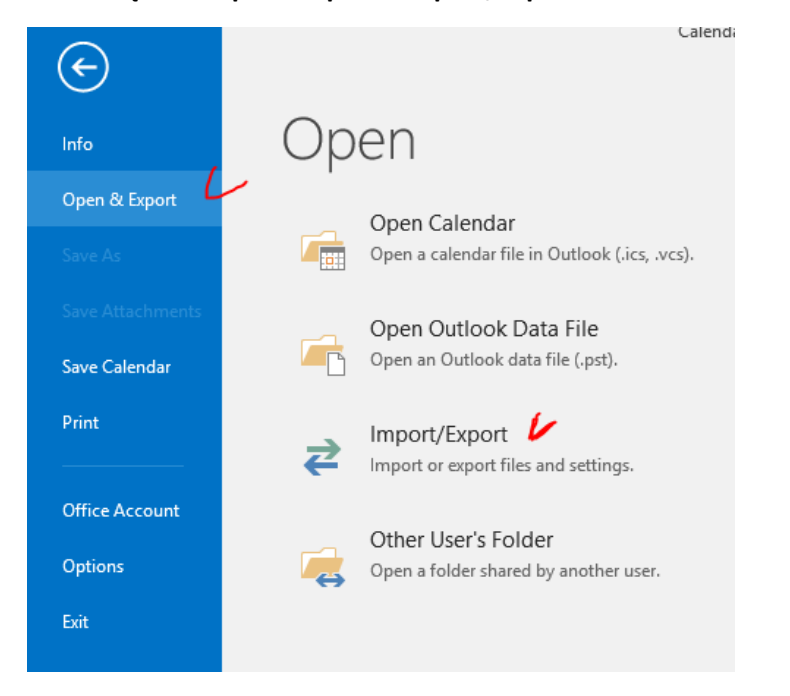

Sekančius importavimo žingsnius vykdykite pagal pateiktus paveikslėlius:

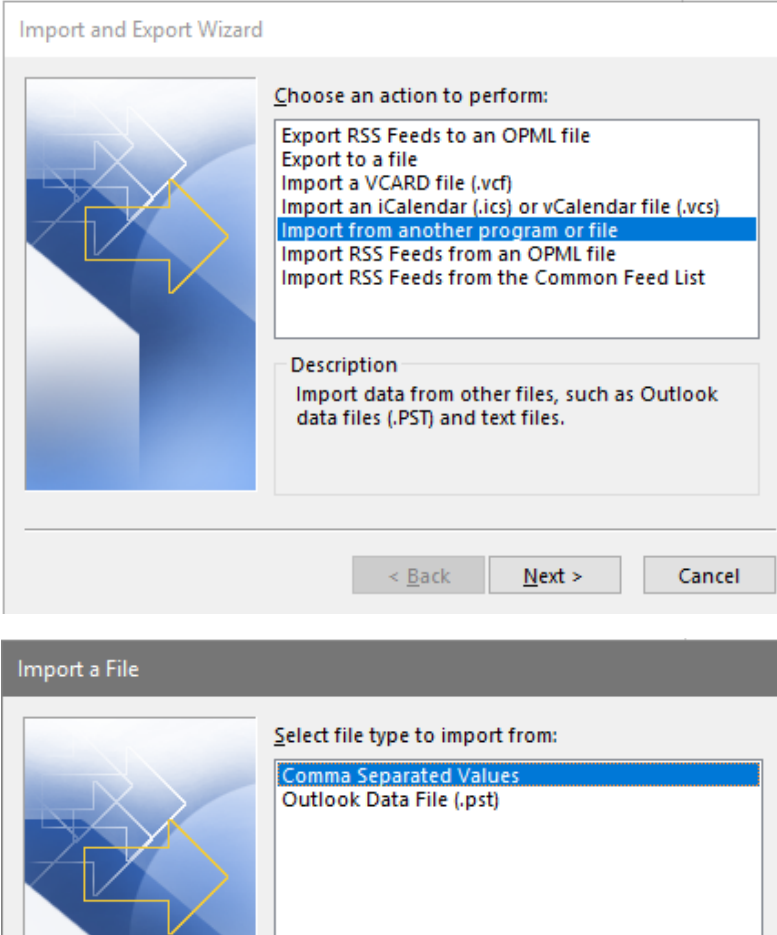

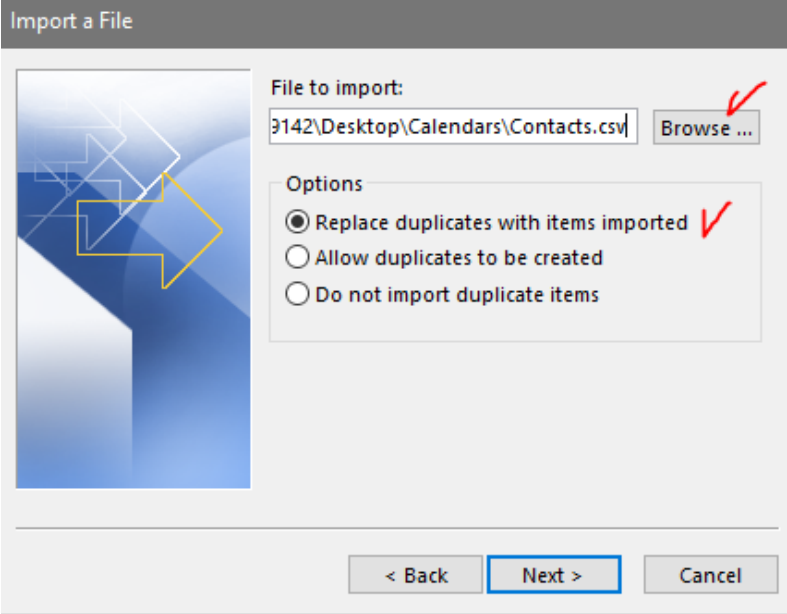

 $\leq$  Back

 $Next$ </u>

Cancel

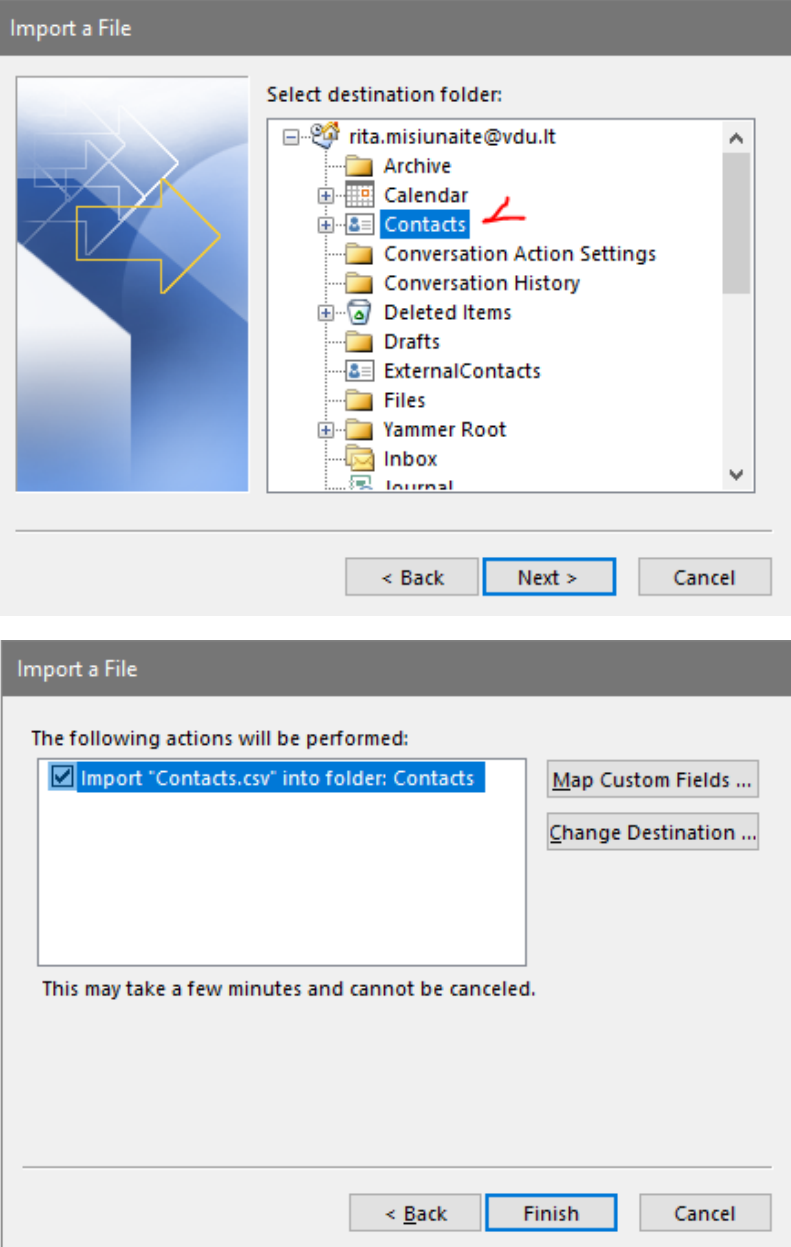

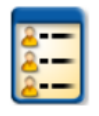

## **Kontaktų sąrašo perkėlimas**

Prisijungus FirstClass atverkite Kontaktų langą ir pažymėkite pele kontaktų sąrašą, kurį norite perkelti į Outlook. Vykdykite meniu komandą **Message->Summarize Selected**. Atsivėrusiame lange pažymėkite pele visus kontaktus

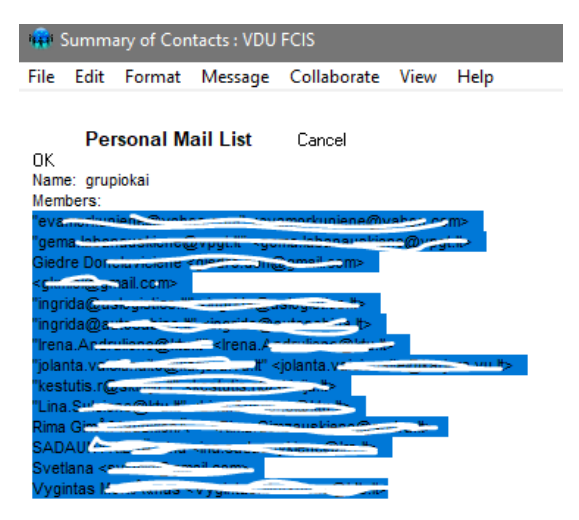

Paspauskite klaviatūroje klavišų kombinaciją "Ctrl" ir "C" kartu, taip nukopijuose pele pažymėtus kontaktus.

Prisijungus Outlook darbalaukio kairėje apačioje esančiu mygtuku atverkite langą **People** ir ir vykdykite komandą **Home->New Contact Group**

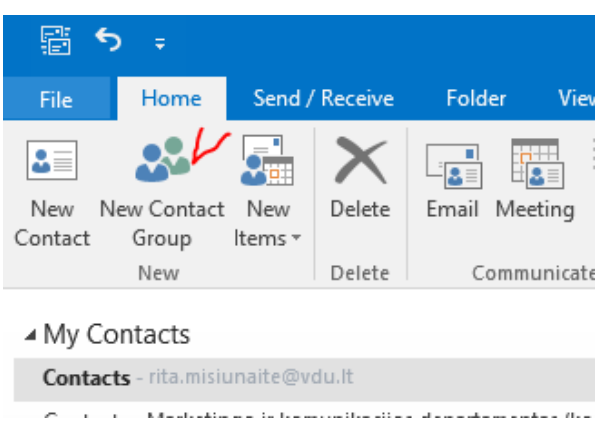

Atsivėrusiame naujame lange eilutėje **Name** įrašykite kontaktų sąrašo pavadinimą ir vykdykite komandą **Add Members- >From Address Book**

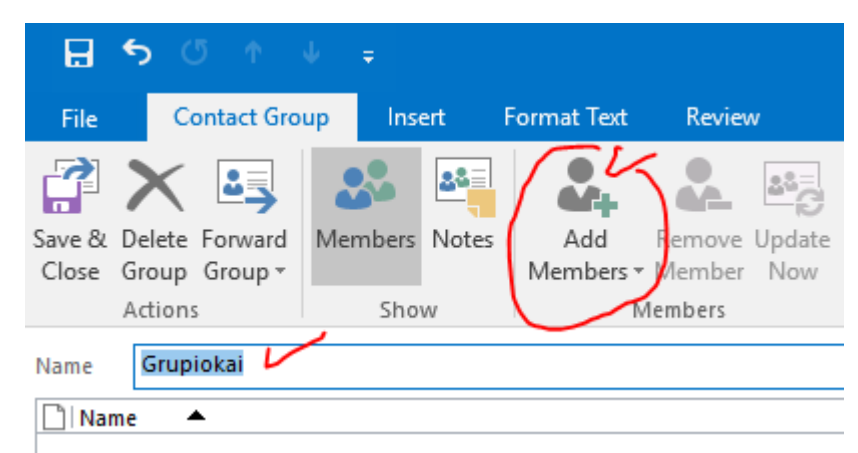

Atsivėrusiame lange paspauskite pelę tuščiame langelyje šalia **Members**

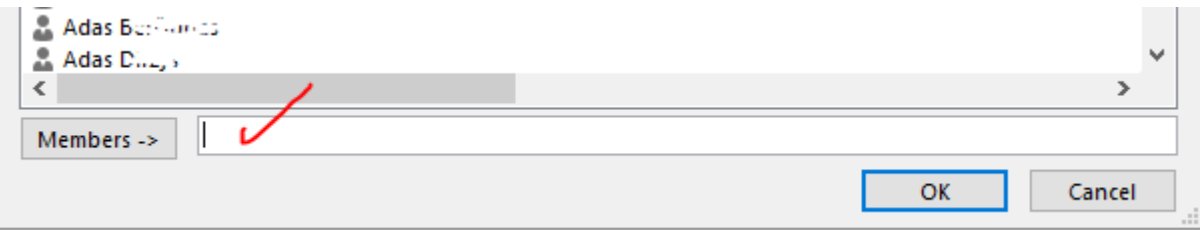

Paspauskite klaviatūroje klavišų kombinaciją "Ctrl" ir "V" kartu, taip įkopijuose prieš tai nukopijuotus kontaktus

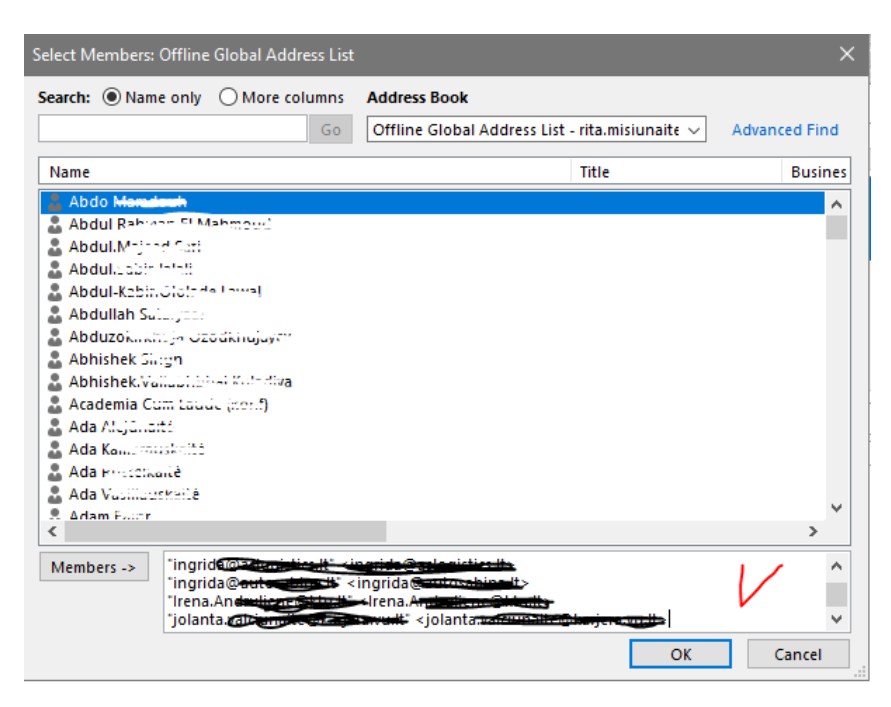

Įkopijavus kontaktus paspauskite OK ir sekančiame atsivėrusiame lange Save&Close

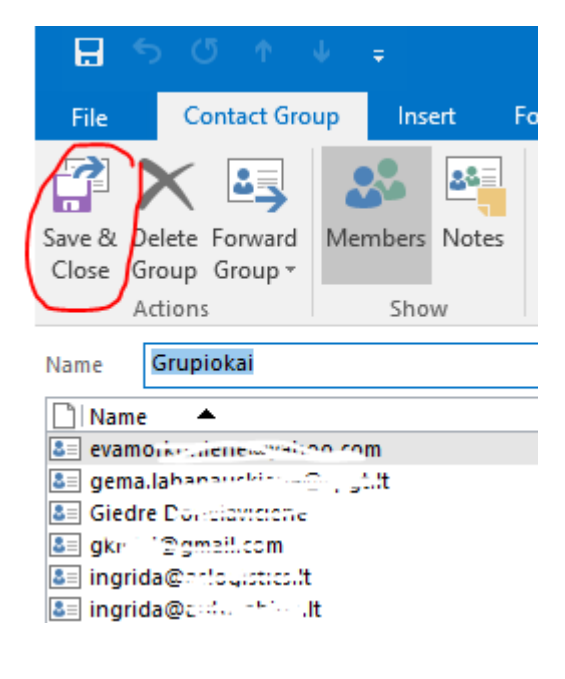

## **4. Kalendoriaus perkėlimas**

Prisijunkite FirstClass, atverkite savo kalendorių. Vykdykite komandą **View->View by List**. Pažymėkite pele visus kalendoriaus įrašus, kuriuos norite perkelti į Outlook:

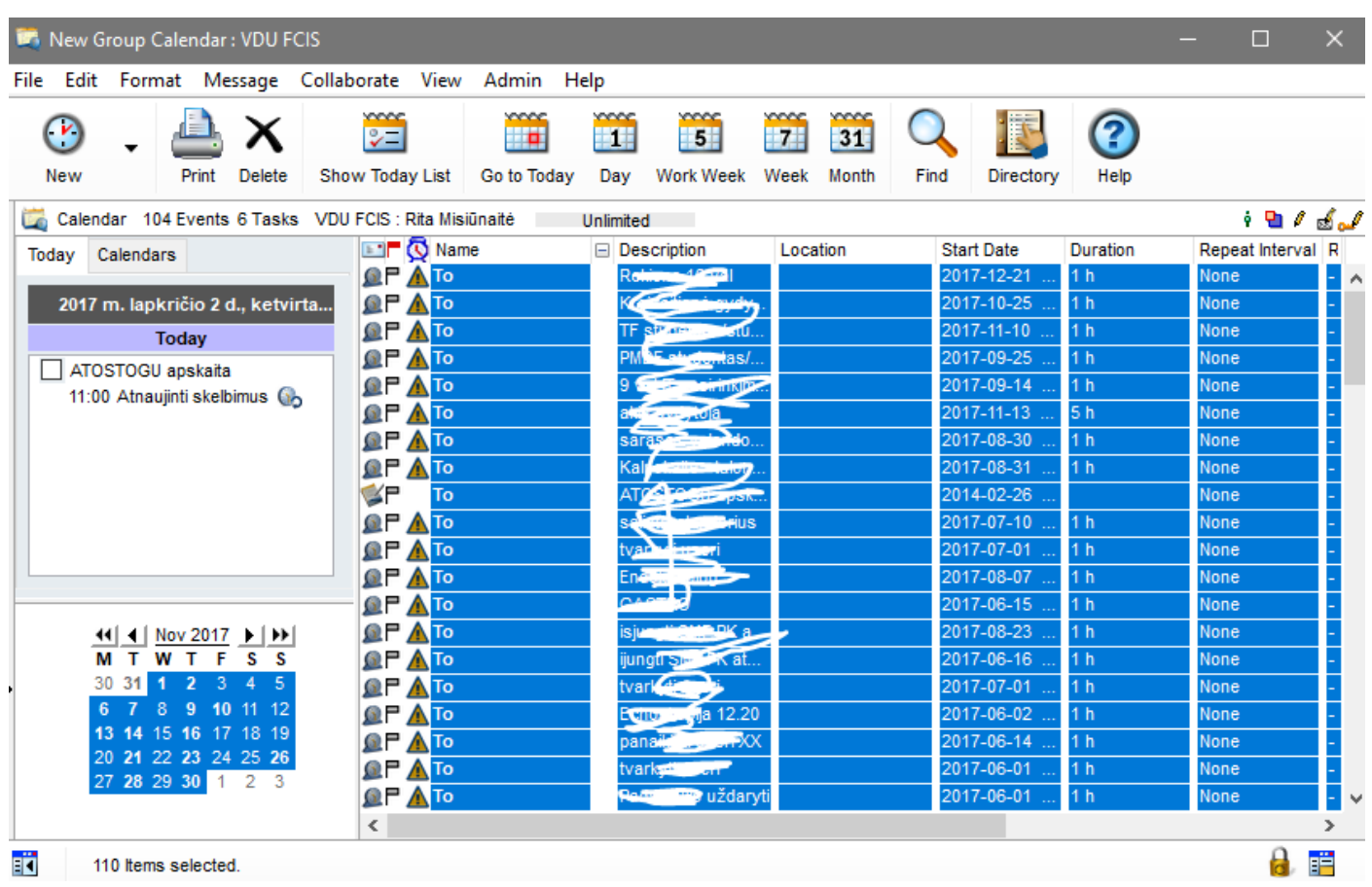

Vykdykite komandą **File->Export** . Atsivėrusiame lange pažymėkite opcijas **Selected events and tasks** ir **iCalendar (.ics)**

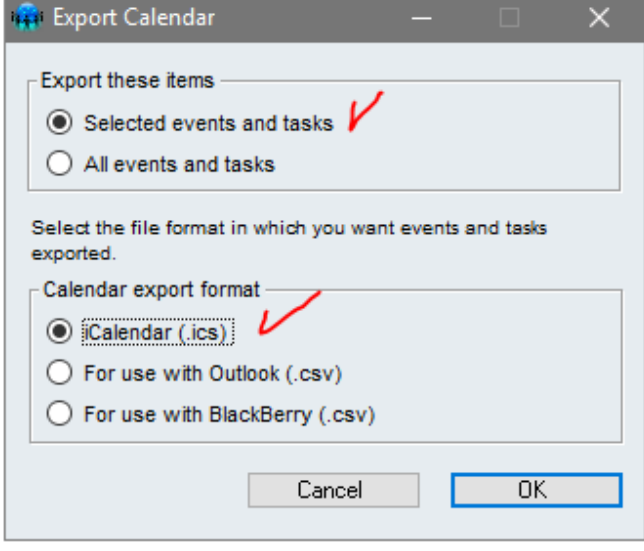

Paspaudus OK nurodykite katalogą savo kompiuterio diske kur bus išsaugotas kalendorius.

Atverkite Outlook ir vykdykite komandą **File->Open&Export->Import/Export**

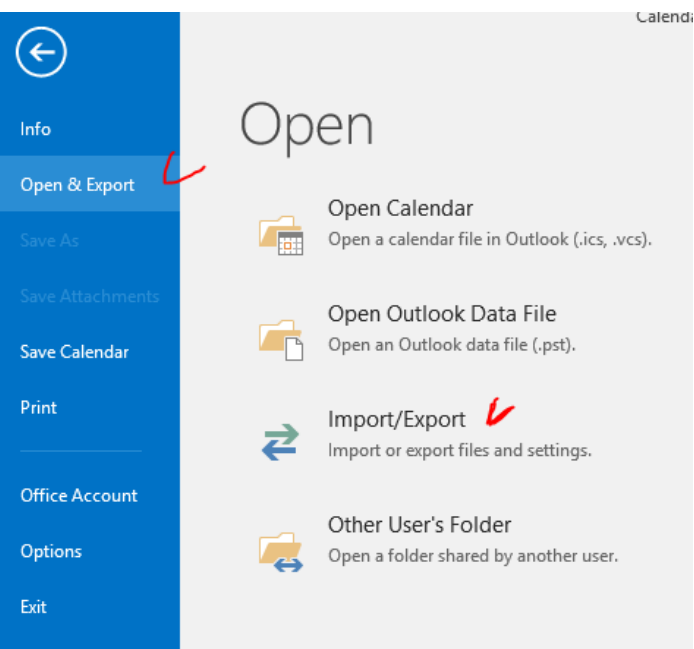

Atsivėrusiame lange pasirinkite **Import an iCalendar (.ics) or vCalendar file (.vcs)**

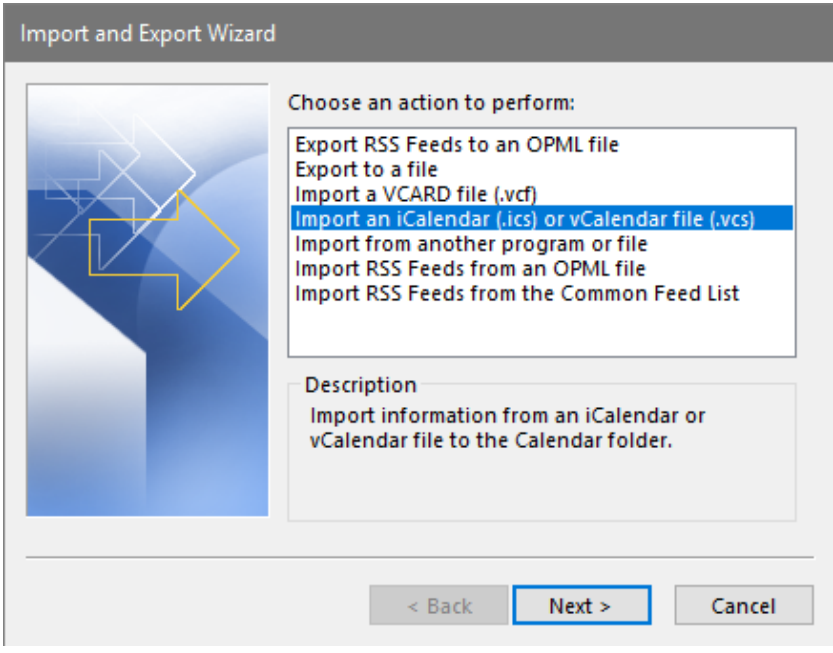

Nurodykite savo kompiuterio kataloge išsaugotą kalendorių ir patvirtinkite su OK. Atsivėrusiame lange pasirinkite **Import**

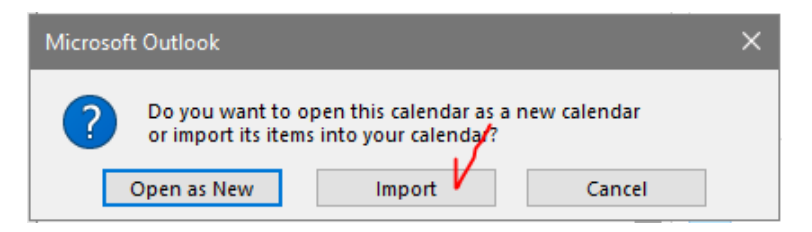

# **5. Pagalba**

**Studentai** savo prisijungimo vardą ir asmeninį el.pašto adresą gali pasitikslinti Studentų centre:

S.Daukanto g. 27-206

el.paštas: [studentas@vdu.lt](mailto:studentas@vdu.lt)

tel. 751 175

**Darbuotojai** savo prisijungimo vardą ir asmeninį el.pašto adresą gali pasitikslinti IT centre:

el.paštas: [migration@vdu.lt](mailto:migration@vdu.lt)

tel. 327 942 (vidinis 5055)

Iškilus techniniams klausimams: Rita Misiūnaitė tel. 327 942, el.paštas [migration@vdu.lt](mailto:migration@vdu.lt)